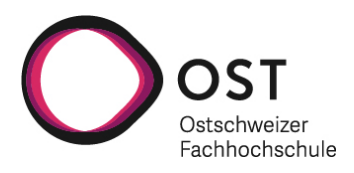

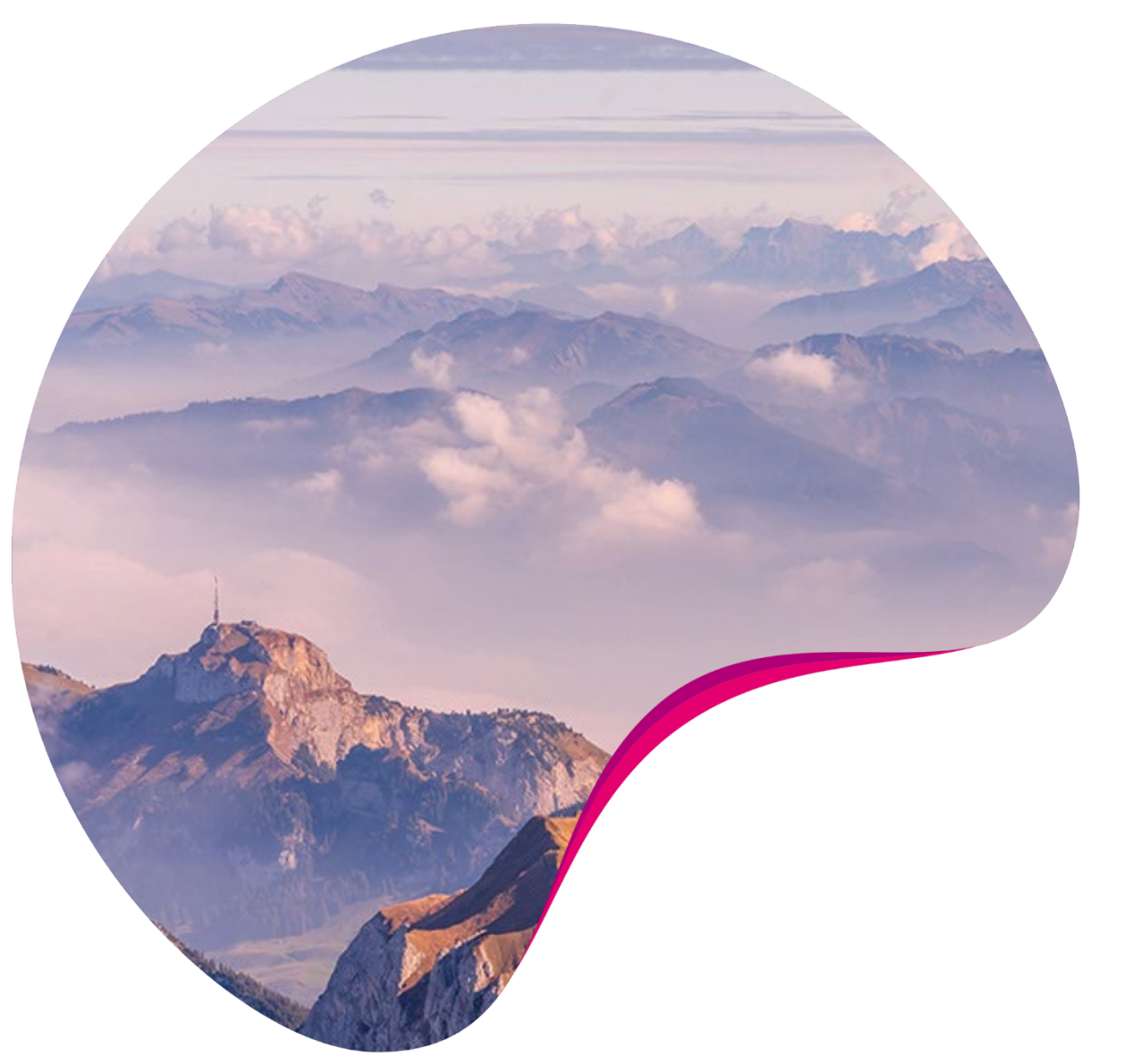

# **Praxisstellenbörse BSc Soziale Arbeit**

Fachteam Praxis Soziale Arbeit

OST Ostschweizer Fachhochschule Fachteam Praxis Soziale Arbeit 18.01.24

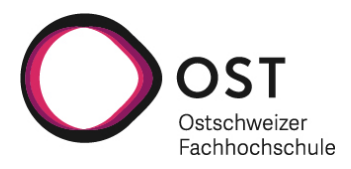

## **Inhaltsverzeichnis**

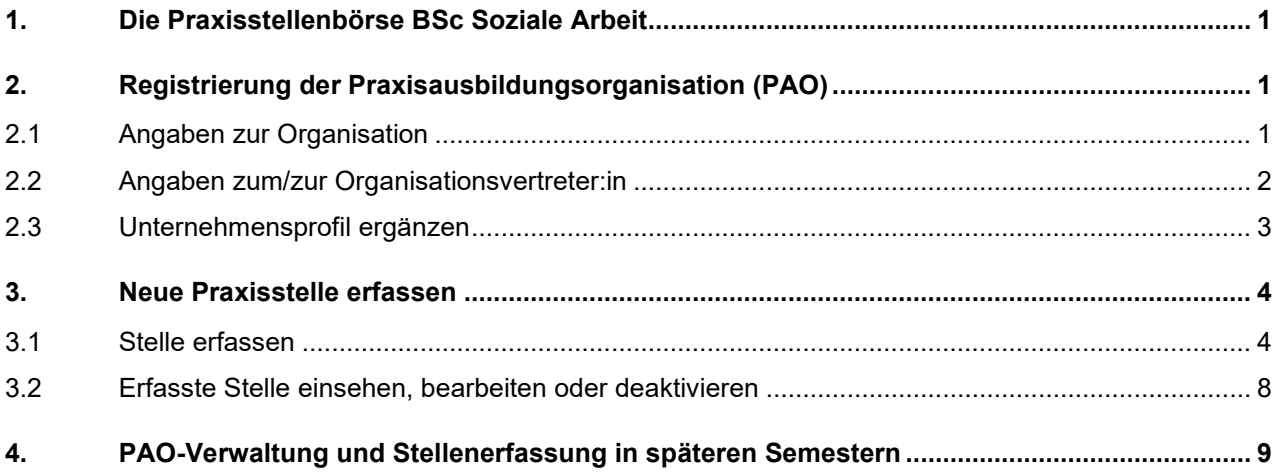

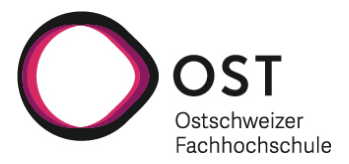

### <span id="page-2-0"></span>**1. Die Praxisstellenbörse BSc Soziale Arbeit**

- Die Praxisstellenbörse im BSc Soziale Arbeit ist ab der Stellensuche für das HS24 (Markteröffnung am 09.02.24) integriert in die allgemeine Stellenbörse der OST (ostcareer.ch)
- Praxisausbildungsorganisationen registrieren sich einmalig als PAO und können fortan ihre Praxisausbildungsstellen selbst hochladen, bearbeiten, nach erfolgter Stellenbesetzung inaktiv setzen und für künftige Semester wieder aktivieren.
- Zugriff auf die Stellenbörse haben die stellenanbietenden Praxisorganisationen und immatrikulierte Studierende des Bachelorstudiums Soziale Arbeit der OST.
- **Bei Fragen steht Ihnen Claudia Hohl gerne zur Verfügung: [claudia.hohl@ost.ch](mailto:claudia.hohl@ost.ch)**

### <span id="page-2-1"></span>**2. Registrierung der Praxisausbildungsorganisation (PAO)**

**Verwenden Sie zur Registrierung ausschliesslich den folgenden Link: <https://ostcareer.ch/de/registrierung-soa/praxisausbildungsorganisationen-soziale-arbeit/>**

**Klicken Sie NICHT auf «Registrieren» sondern beginnen Sie direkt das sichtbare Formular auszufüllen** 

#### <span id="page-2-2"></span>**2.1 Angaben zur Organisation**

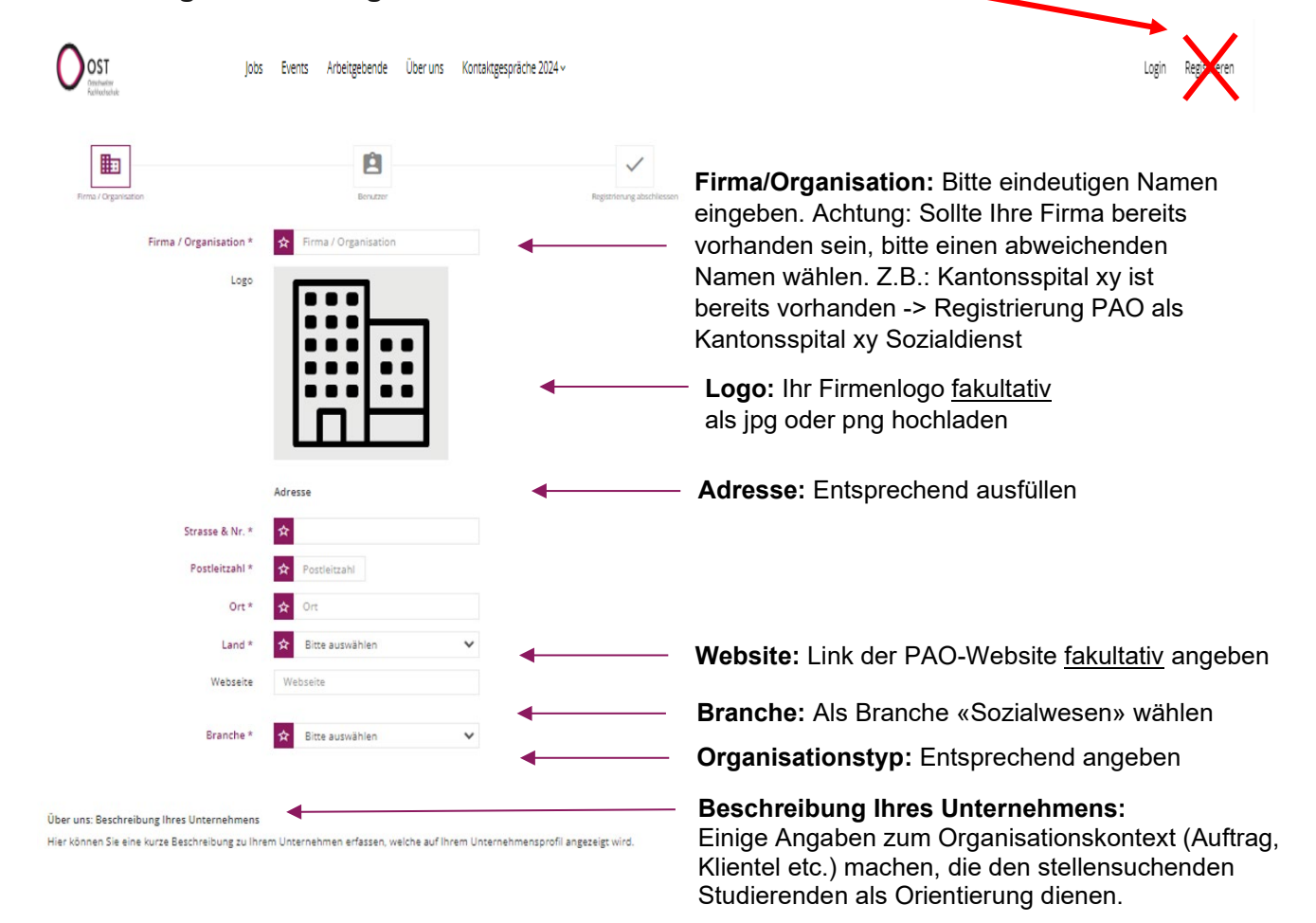

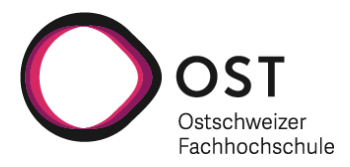

#### <span id="page-3-0"></span>**2.2 Angaben zum/zur Organisationsvertreter:in**

Als Organisationsvertreter:in bitte diejenige Person erfassen, die vom Fachteam Praxis für die Administration der Praxisausbildung primär kontaktiert werden soll. Auf der jeweiligen konkreten Stellenausschreibung können dann auch andere Ansprechpersonen mit den entsprechenden Kontaktdaten angegeben werden.

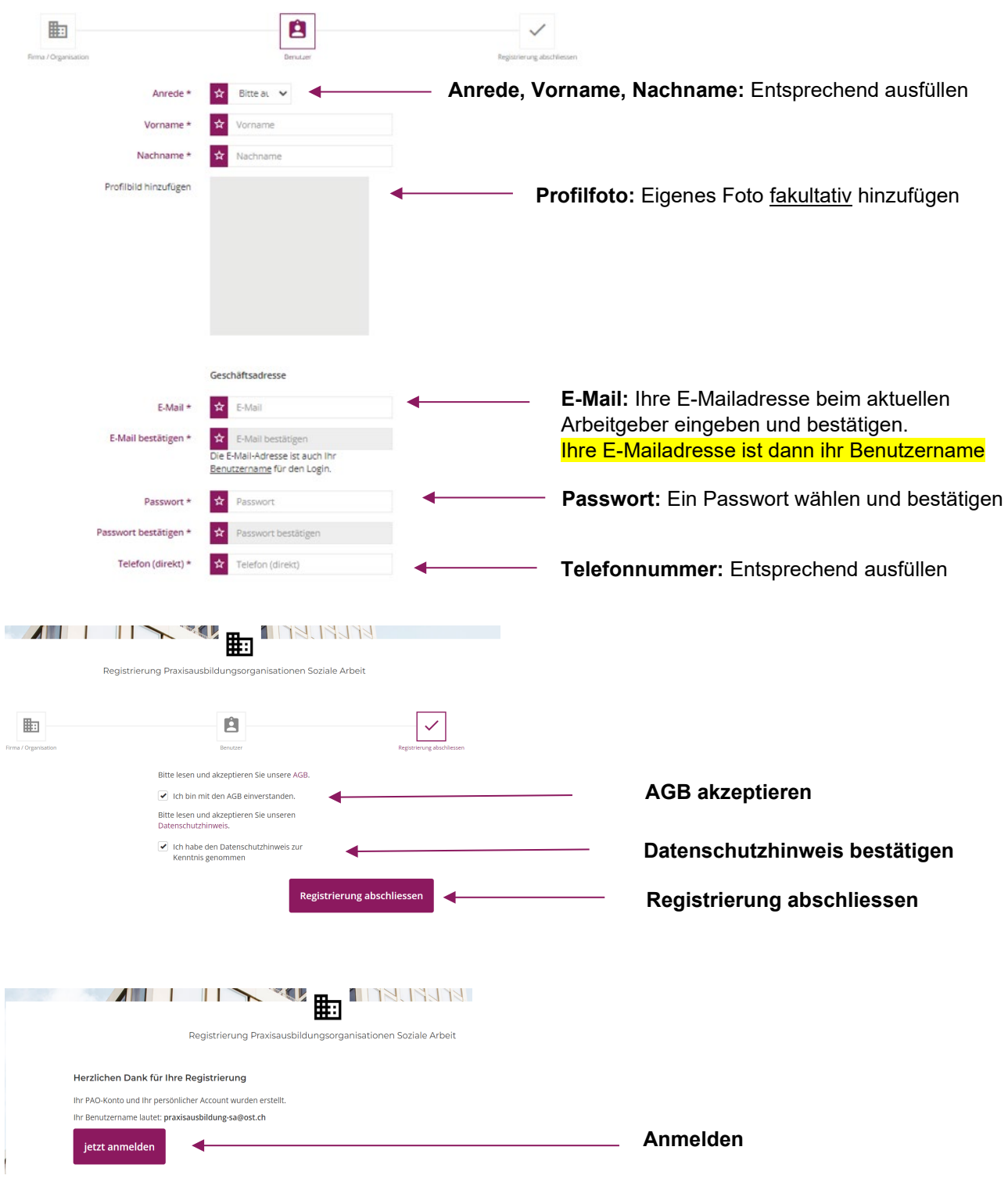

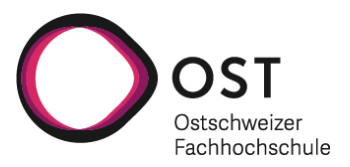

### <span id="page-4-0"></span>**2.3 Unternehmensprofil ergänzen**

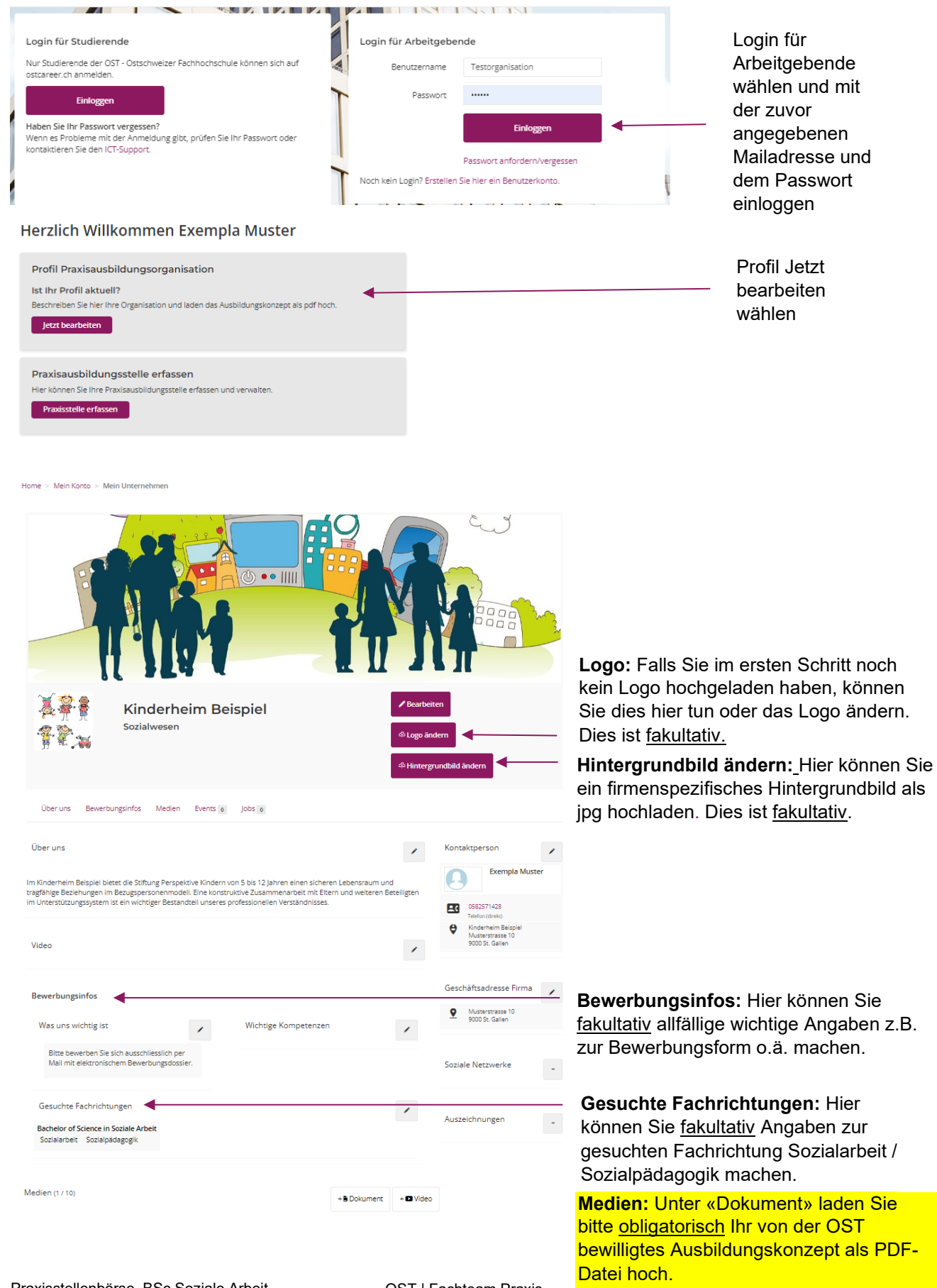

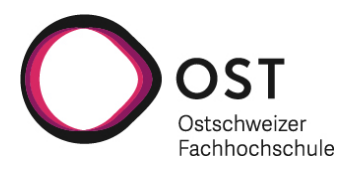

### <span id="page-5-0"></span>**3. Neue Praxisstelle erfassen**

#### <span id="page-5-1"></span>**3.1 Stelle erfassen**

Diesen Schritt können Sie direkt nach der erfolgten Registrierung vornehmen. Ebenso gilt diese Anleitung ab hier auch für das Erfassen von Praxisausbildungsstellen, die Sie in künftigen Semestern ausschreiben wollen. Die zuvor erfasste PAO-Registrierung muss dann nicht erneut vorgenommen werden.

Sehen Sie hier zunächst eine ausgeschriebene Beispielstelle:

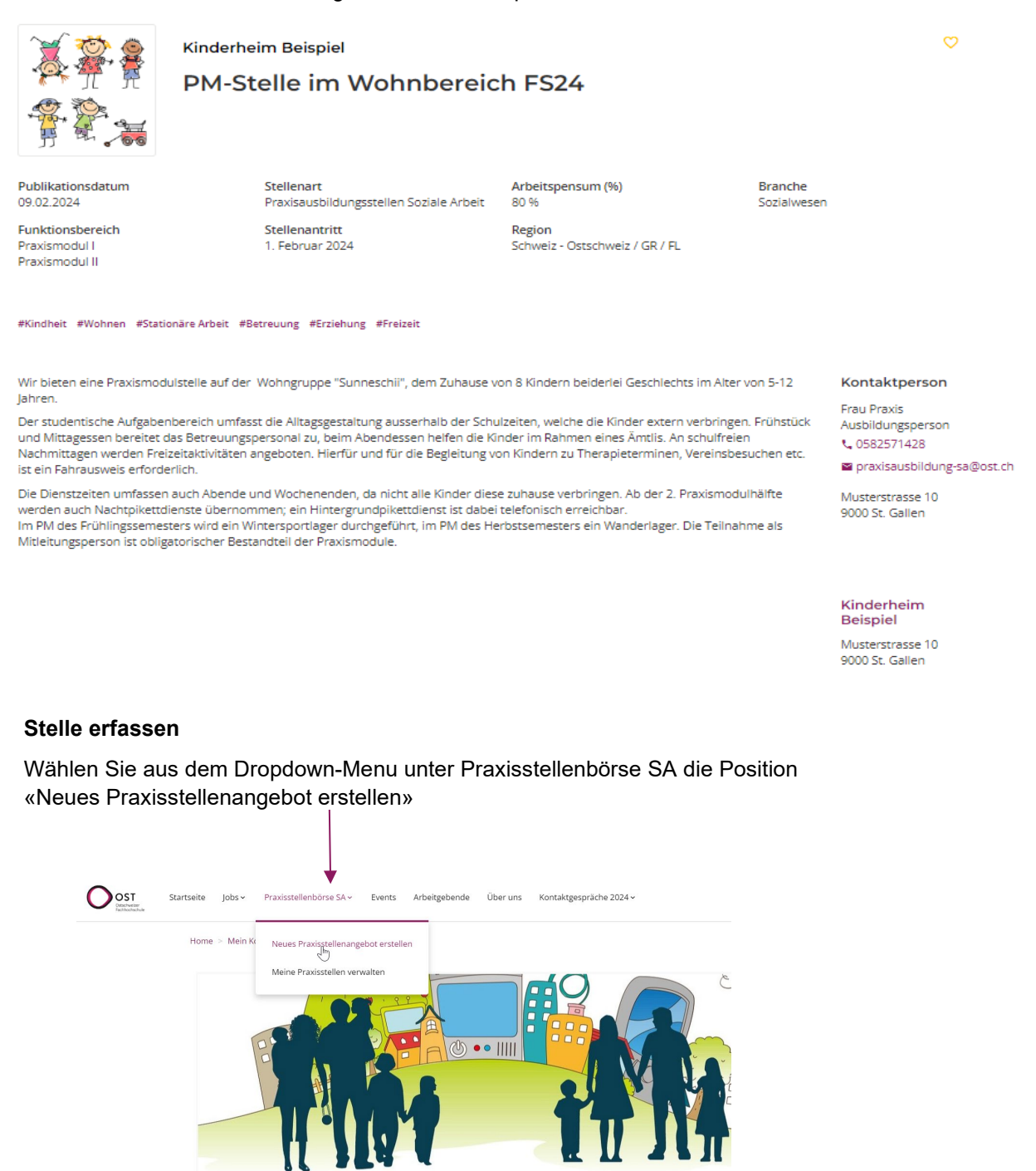

Kinderheim Beispiel

Sozialwesen

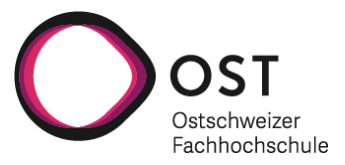

#### **Basisinformationen:**

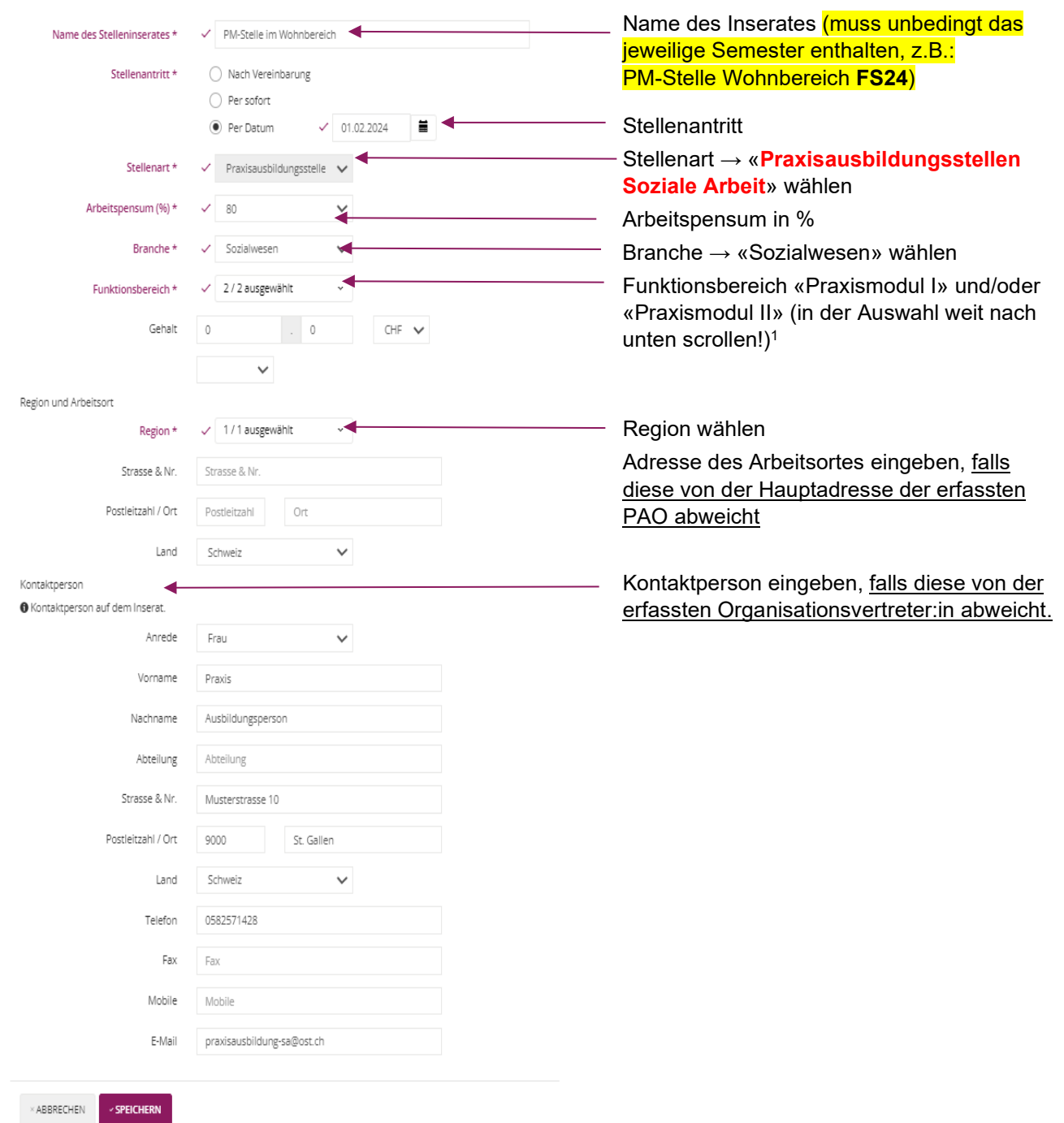

1 **Wird eine Stelle für das praxisbegleitende Studium ausgeschrieben, muss dies im Namen des Stelleninserates erwähnt werden**; es gibt keinen entsprechenden Funktionsbereich oder Hashtag dafür. Falls die Stelle für die gesamte Studiendauer angeboten wird, bei Funktionsbereich «Praxismodul I» und «Praxismodul II» wählen, falls nur für die Praxisphase I (Grundstudium) nur Praxismodul I wählen.

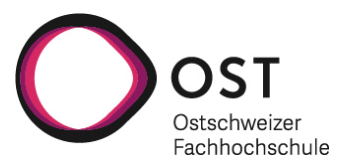

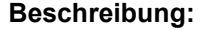

Bitte beschreiben Sie die ausgeschriebene Stelle mit möglichst detaillierten Aufgaben und allfälligen Besonderheiten oder laden Sie ein PDF-Dokument mit dem Text der Stellenausschreibung hoch.

#### **Tags (#):**

Bitte wählen Sie aus den Tags der untenstehenden Liste **max. 6 Begriffe**, welche die Praxisstelle charakterisieren und der Stichwortsuche dienen. Jeden Hashtag fügen Sie mit dem entsprechenden Button hinzu.

**Damit das Prinzip der Stichwortsuche funktioniert, ist es wichtig, dass Sie die vorgegebenen Tags nicht abändern und keine eigenen Tags formulieren.** 

Das Fachteam Praxis behält sich vor, nicht zur Auswahl stehende Tags entsprechend anzupassen.

Unsere bisherige Kategorisierung in Sozialarbeit/Sozialpädagogik/Mischform wird nicht weitergeführt, und es wurde auch keine klassische Kategorisierung nach konkreten Handlungsfeldern gewählt. Stattdessen können maximal 6 Stichworte aus den drei Kategorien **Lebensalter**, **Lebenskontext/Problemlage/Auftrag** und **Arbeitsform** ausgewählt werden. Wir sind der Ansicht, dass sich die Praxisstellen auf diese Weise bestmöglich charakterisieren lassen.

Di Dokument auswählen

Aktionen

Grösse

#Betreuung x

Bearbeiten

Bearbeiten

Kinderheim Beisniel

Musterstrasse 10<br>9000 St. Gallen

€ 0582571428  $\approx$  F-Mail

Kontaktnorson

Musterstrasse 10

niasterstruss<br>9000 St. Galle

 $0582571428$ 

 $\equiv$  E-Mail

Frau Exempla Muster

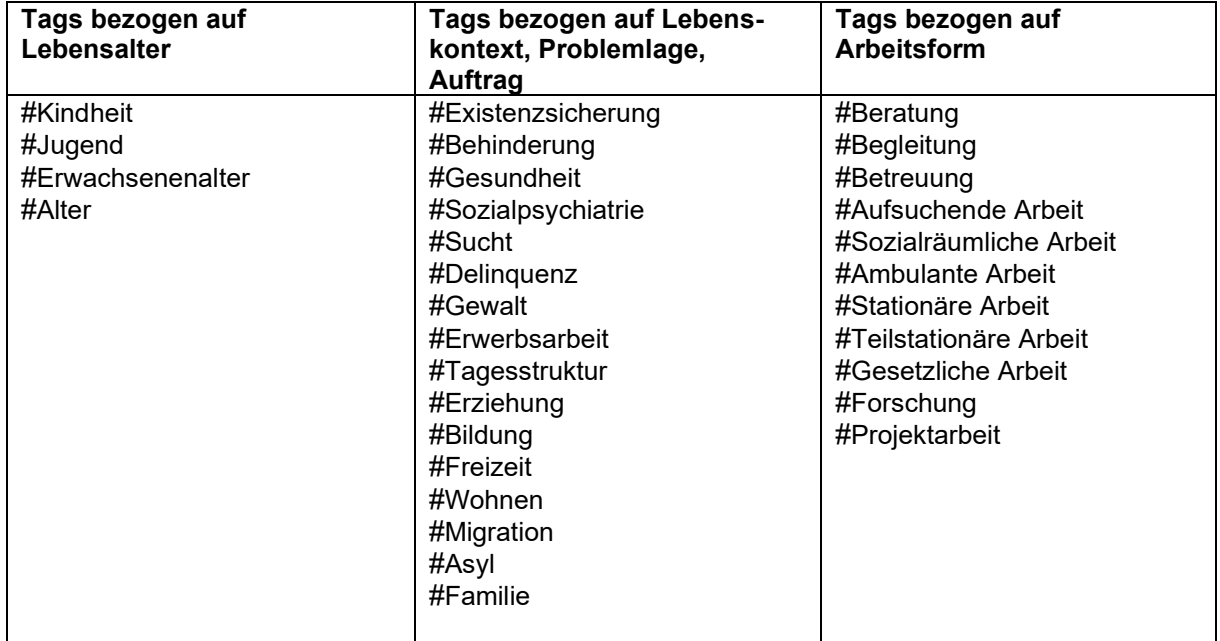

**Basisinformationen\*** 

Funktionsbereid<br>Praxismodul

Stellenantritt<br>1. Februar 2024

Beschreibung

Tailnah

Name

Tage

 $\#$ 

**PDF Dokument** 

#Kindheit  $\times$ 

#Wohnen  $\times$ 

PM-Stelle im Wohnbereich

Geschlechts im Alter von 5-12 Jahren

Bitte füllen Sie nachfolgende Informationen aus

Stellenart / Arbeitspensum (%)<br>Praxisausbildungsstellen Soziale Arbeit 180%

Branche<br>Sozialwesen

Region<br>Schweiz - Ostschweiz / GR / FL

Gehalt<br>CHE 0

Wir bieten eine Praxismodulstelle auf der Wohngruppe "Sunneschij", dem Zuhause von 8 Kindern beiderle

zu Therapieterminen, Vereinsbesuchen etc. ist ein Fahrausweis erforderlich.

me als Mitleitungsperson ist obligatorischer Bestandteil der Praxismodule

#Stationäre Arbeit x

Der studentische Aufgabenbereich umfasst die Alltagsgestaltung ausserhalb der Schulzeiten, welche die Kinder extern

Die Dienstzeiten umfassen auch Abende und Wochenenden, da nicht alle Kinder diese zuhause verbringen. Ab der 2 Praxismodulhälfte werden auch Nachtpikettdienste übernommen: ein Hintergrundpikettdienst ist dabei telefonisch erreichbar Im PM des Frühlingssemesters wird ein Wintersportlager durchgeführt. Im PM des Herbstsemesters ein Wanderlager. Die

verbringen. Frühstück und Mittagessen bereitet das Betreuungspersonal zu, beim Abendessen helfen die Kinder im Rahmer

eines Ämtlis. An schulfreien Nachmittagen werden Freizeitaktivitäten angeboten. Hierfür und für die Begleitung von Kindern

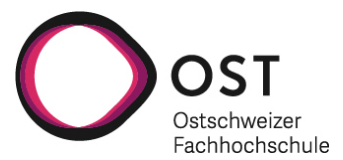

Da auf der Plattform ostcareer.ch auch kommerzielle Stellenausschreibungen gemacht werden können, muss das Stelleninserat in einem abschliessenden Schritt fiktiv «gekauft» werden; selbstverständlich ist jedoch die Ausschreibung von Praxisstellen kostenlos!

#### **Publikationsdatum:**

Wählen Sie als Publikationsdatum die Markteröffnungstermine (Freitag KW06 für die Stellenausschreibungen im Herbstsemester und Freitag KW26 für die Stellenausschreibung im Frühlingssemester). Sollten Sie Ihre Stelle erst nach der Markteröffnung erfassen, wählen Sie das nächstmögliche Datum.

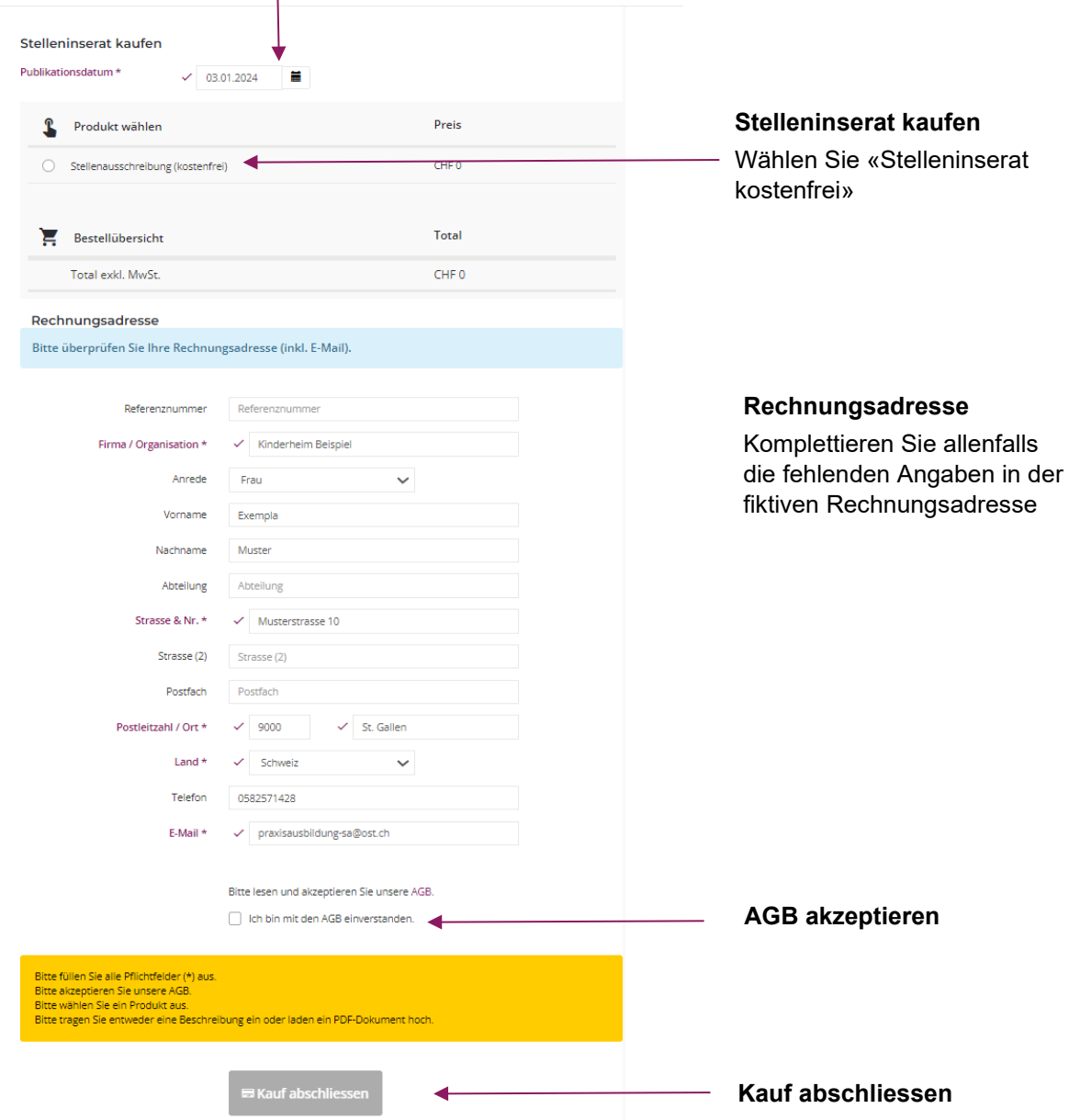

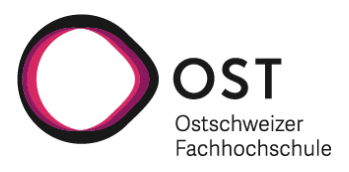

### <span id="page-9-0"></span>**3.2 Erfasste Stelle einsehen, bearbeiten oder deaktivieren**

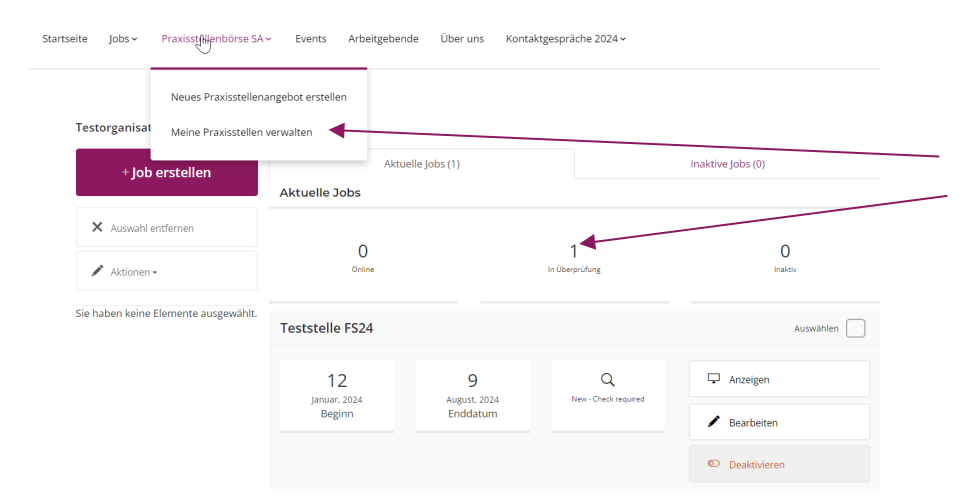

Eine erfasste Stelle wird vom Fachteam Praxis geprüft und ist für Sie im Dropdown-Menu «Praxisstellenbörse SA» → «Meine Praxisstellen verwalten» als «in Überprüfung» sichtbar.

Sie werden über die erfolgte online Schaltung mittels eines automatisch generierten Mails informiert.

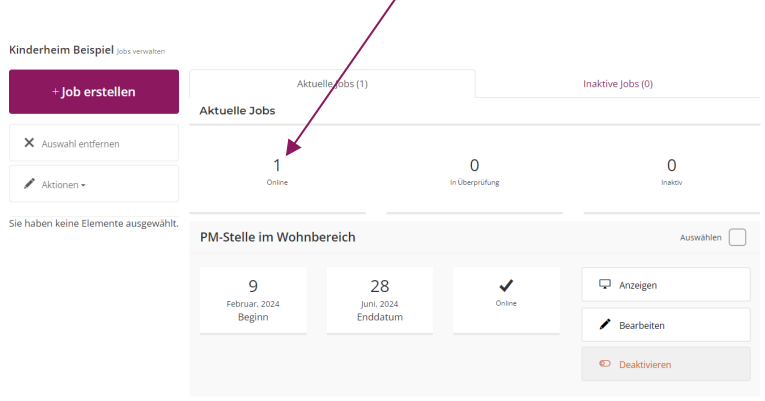

Ändern Sie die online geschaltete Stelle, durchläuft sie eine erneute Prüfung.

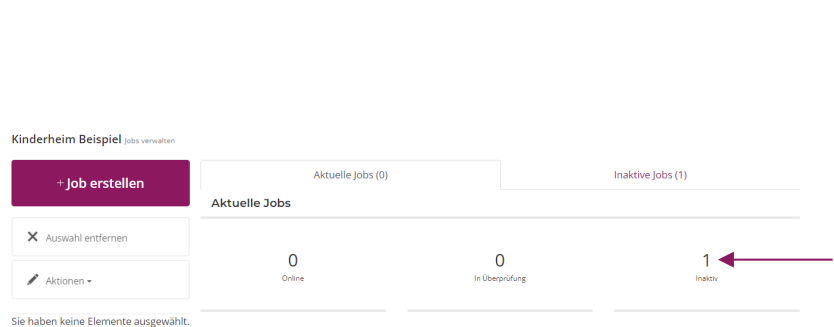

**Haben Sie eine ausgeschriebene Stelle vergeben, deaktivieren Sie diese bitte ebenfalls im Dropdown-Menu «Jobs» → «Jobs verwalten».** Die Stelle ist somit für Studierende nicht mehr sichtbar, wodurch Sie erneute Bewerbungseingänge vermeiden können. Sie können dies kontrollieren, indem die Stelle als «inaktiv» erscheinen sollte.

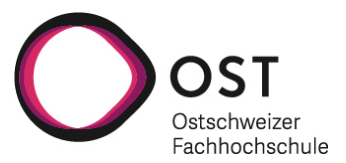

### <span id="page-10-0"></span>**4. PAO-Verwaltung und Stellenerfassung in späteren Semestern**

Möchten Sie zu einem späteren Zeitpunkt Angaben zu Ihrer PAO ändern, ihre bestehende Praxisstelle in einem späteren Semester neu ausschreiben oder eine ganz neue Stelle ausschreiben, loggen Sie sich auf der Seite **[https://ostcareer.ch](https://ostcareer.ch/)** ein.

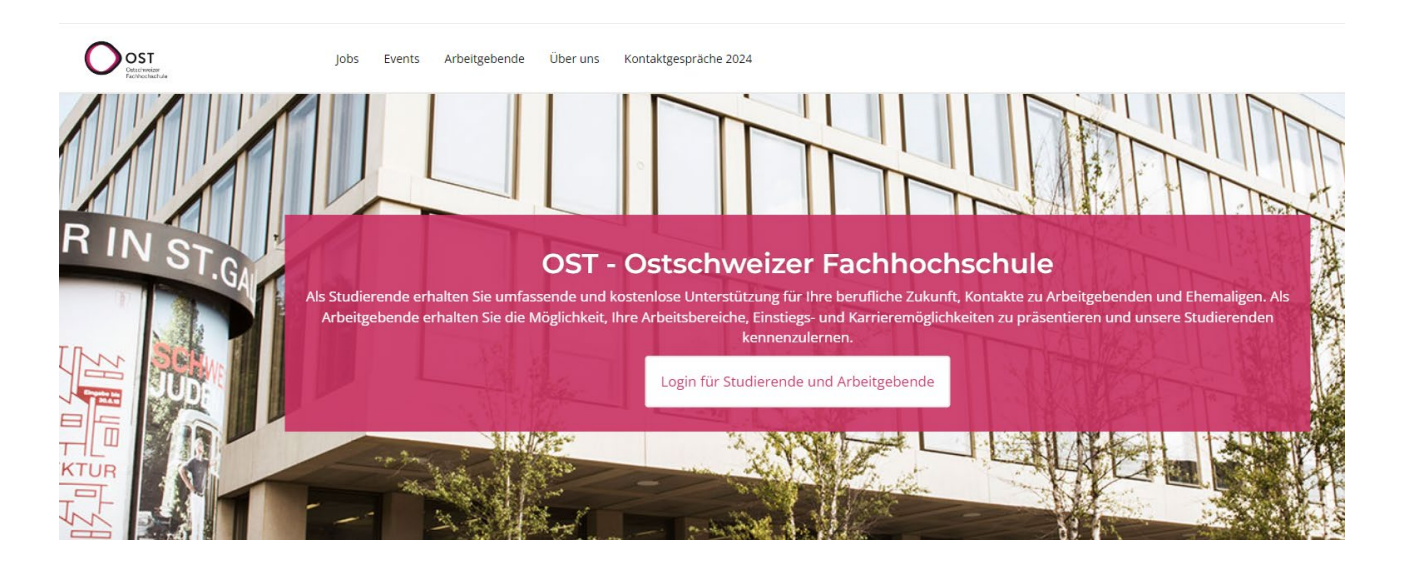

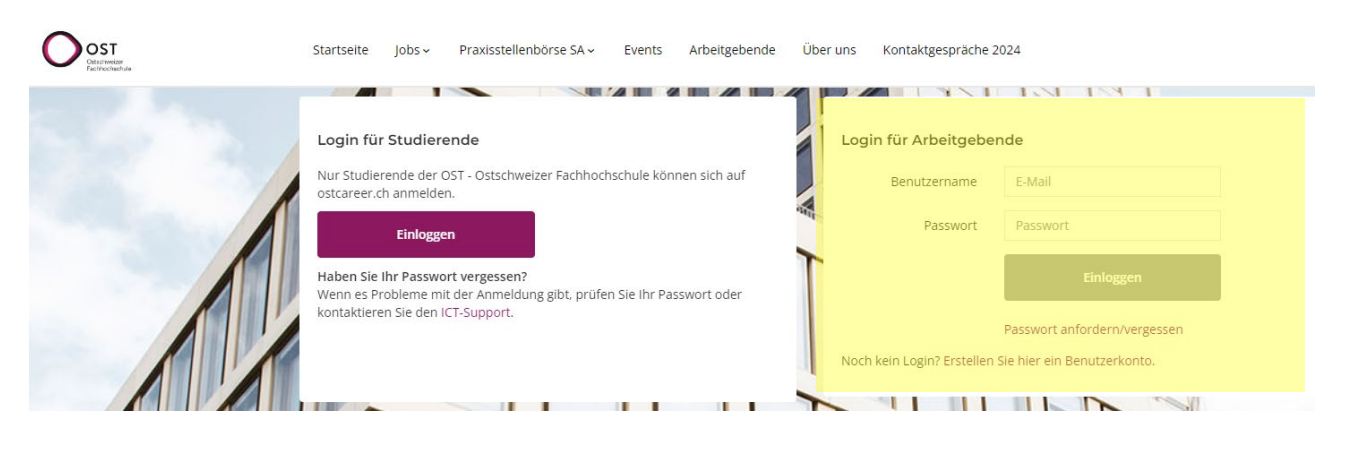

Startseite lobs ~ Praxisstellenbörse SA ~ Events Arbeitgebende Über uns Kontaktgespräche 20

#### Herzlich Willkommen Exempla Muster

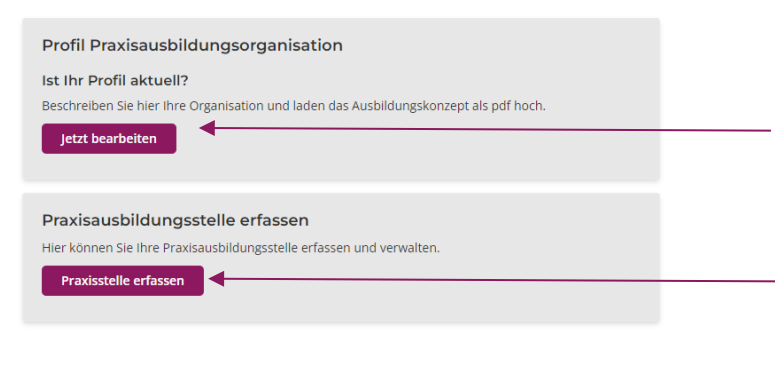

**Um Angaben zu Ihrer PAO zu ändern**, wählen Sie Profil jetzt bearbeiten und gehen wie unter Punkt 2.3 beschrieben vor.

**Um eine bisher noch nicht ausgeschriebene Praxisstelle erstmals zu erfassen**, wählen Sie Praxisstelle erfassen und gehen wie in Punkt 3.1 beschrieben vor

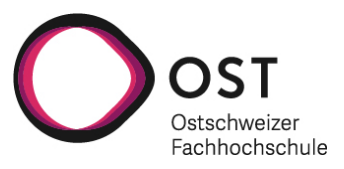

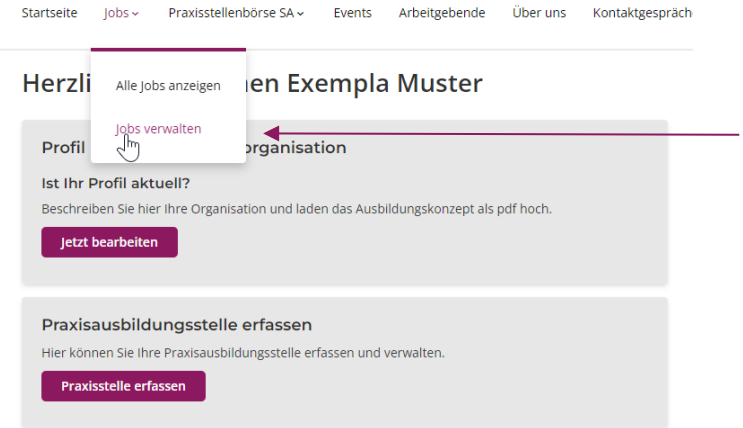

#### **Um eine bereits früher erfasste Stelle für ein weiteres Semester auszuschreiben** und diese dabei allenfalls anzupassen, wählen Sie im Dropdown-Menu «Jobs verwalten».

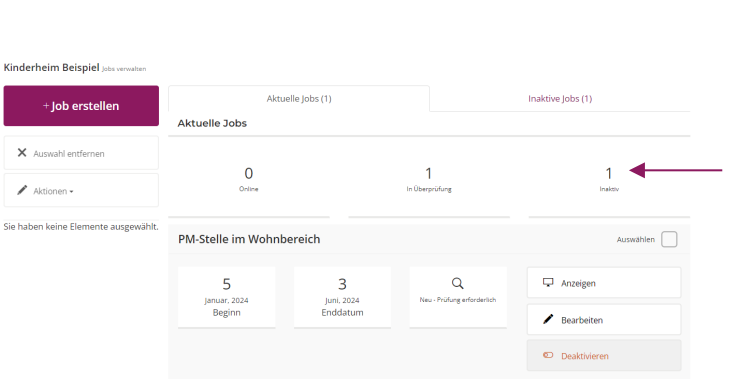

**Sie können die Stelle nun aktivieren und diese anpassen**; z.B. natürlich das Antrittsdatum oder inhaltliche Veränderungen. Sie müssen abschliessend wiederum «Kauf abschliessen» wählen, um die Stelle damit wieder zu publizieren. Die Stellenausschreibung wird daraufhin von uns wieder geprüft (siehe auch Punkt 3.2.) Eine reaktivierte Stelle erscheint als Kopie, d.h. die ursprüngliche Stelle bleibt bei den inaktiven Stellen weiterhin sichtbar, sodass eine Nachvollziehbarkeit der Ausschreibungshistorie Ihrer PAO besteht.

#### **Impressum**

**Datum** 18. Januar 2024

**Verfasst von** Fachteam Praxis Soziale Arbeit

OST – Ostschweizer Fachhochschule Departement Soziale Arbeit

Rosenbergstrasse 59, Postfach 9001 St.Gallen, Switzerland

T +41 58 257 14 28 praxisausbildung-sa@ost.ch